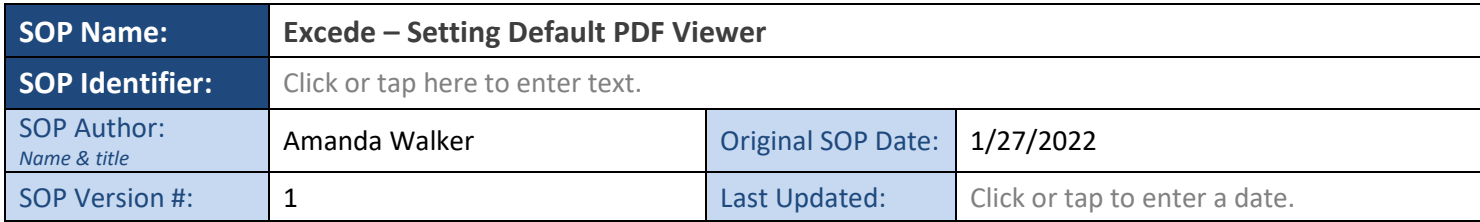

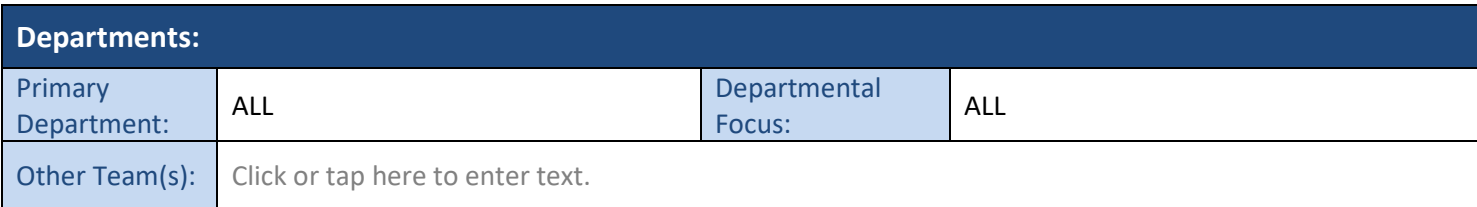

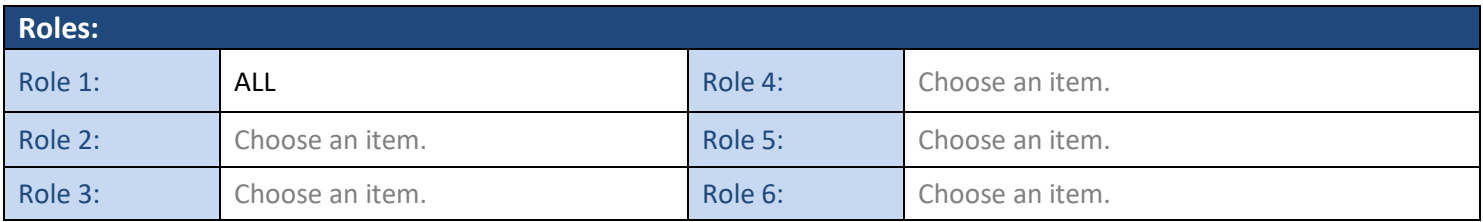

## **Purpose:**

Setting Default PDF viewer to PDF-Xchange Viewer for Excede program

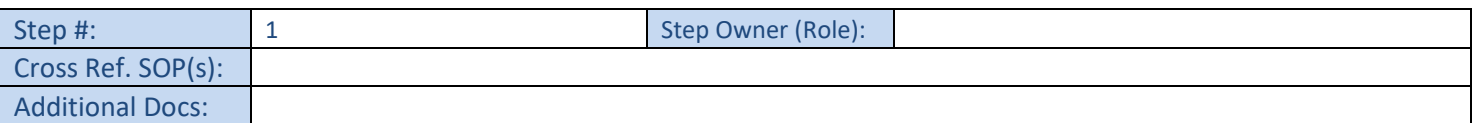

- **ONLY** follow these steps if you have Adobe Acrobat DC. **DO NOT** make these changes if you have Adobe Acrobat Pro.
- To find your current Adobe Version:
	- o Click the Windows Start Icon
	- o Type Adobe, the search field will automatically appear
	- o Your version will display at the top of the list

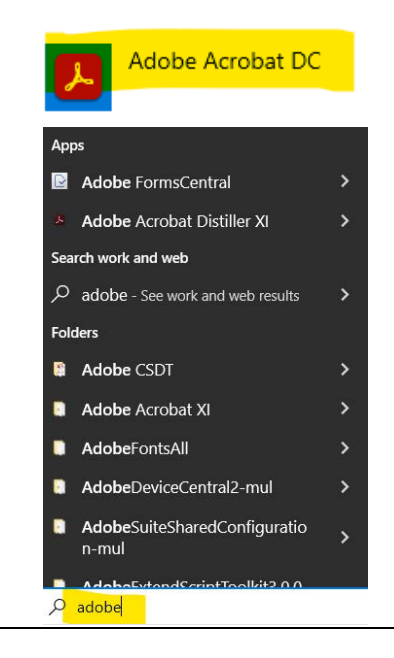

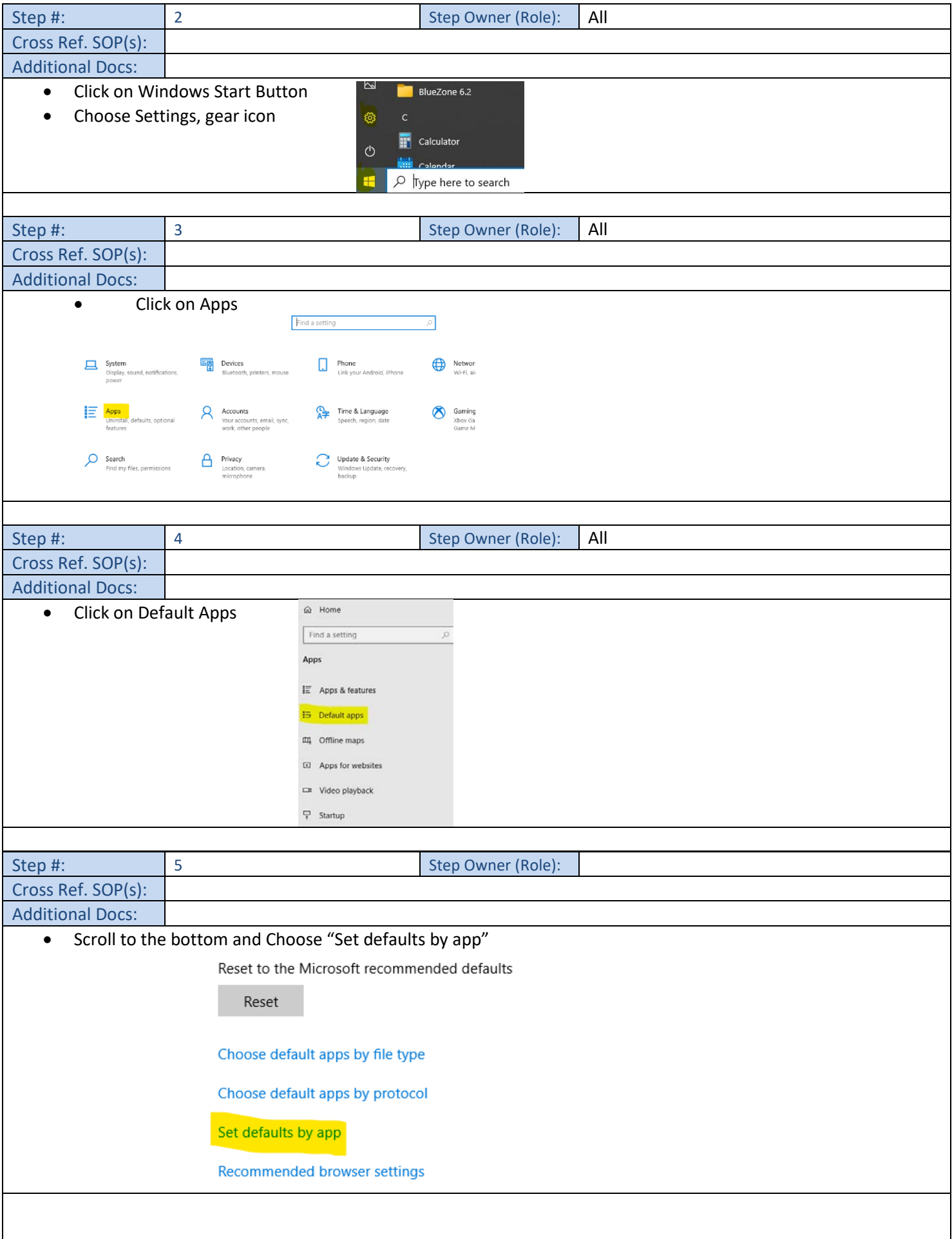

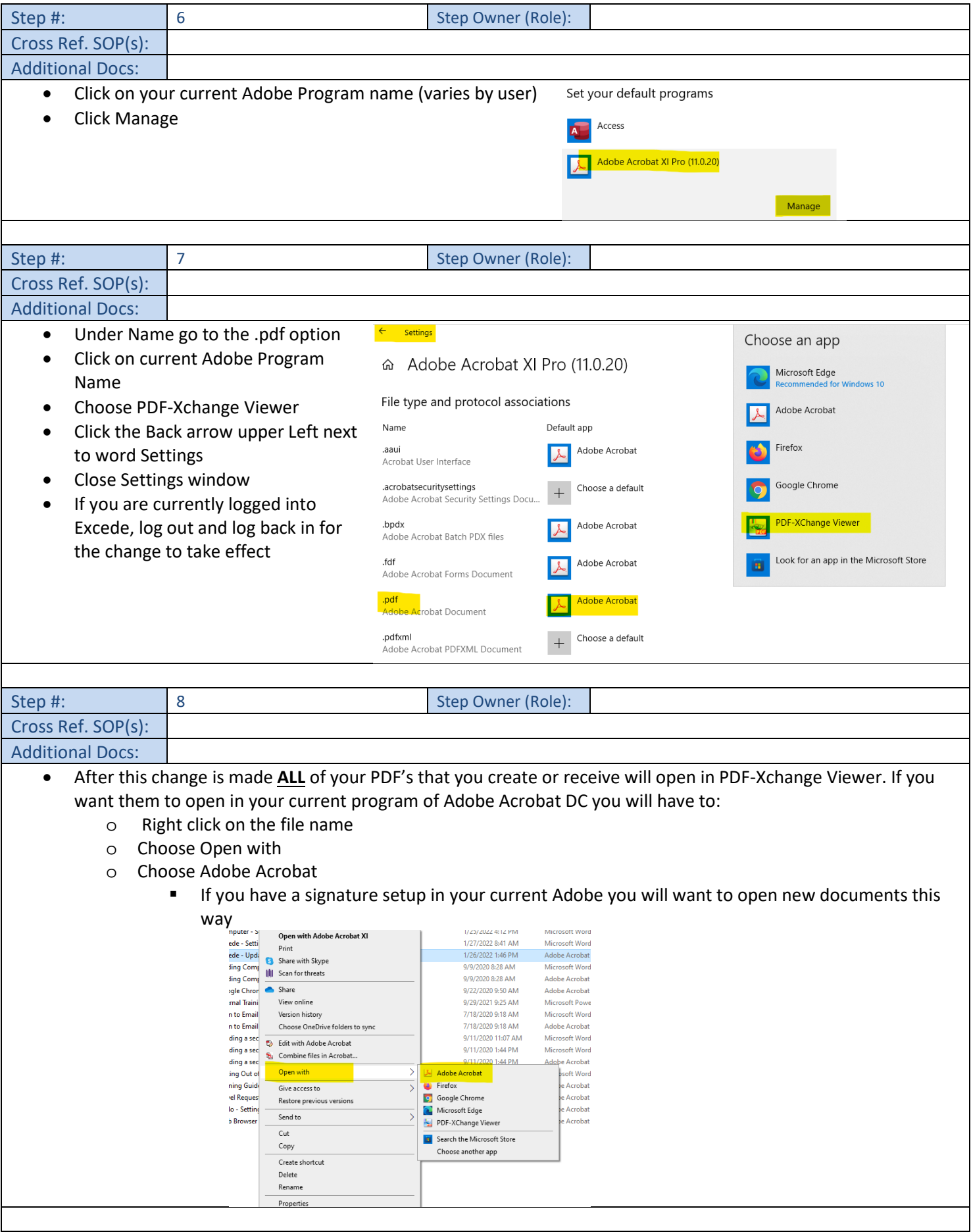